# :hager

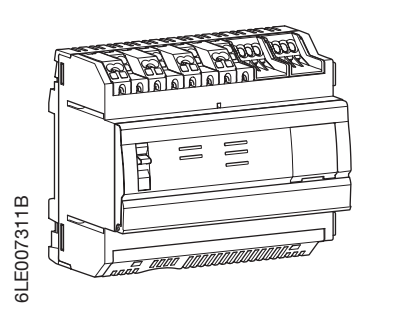

- $(m)$  Multi-energy data logger & server a Concentrateur et serveur de données multi-énergies (DE) Energiemonitoringserver
- (NL) Multi energie datalogger & server

# HTG410H/HTG411H-agardio.manager

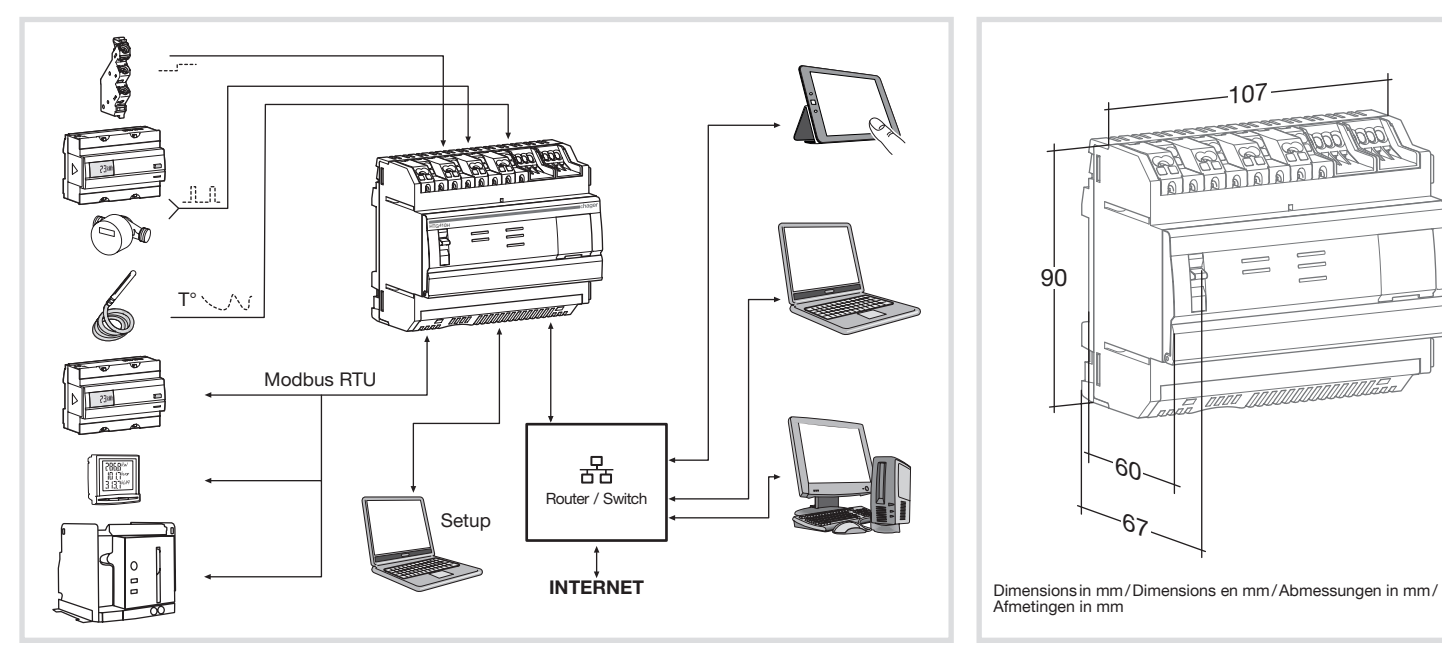

107

 $\begin{array}{c} \square \end{array}$ 

**Toda MMMMM** 

67

60

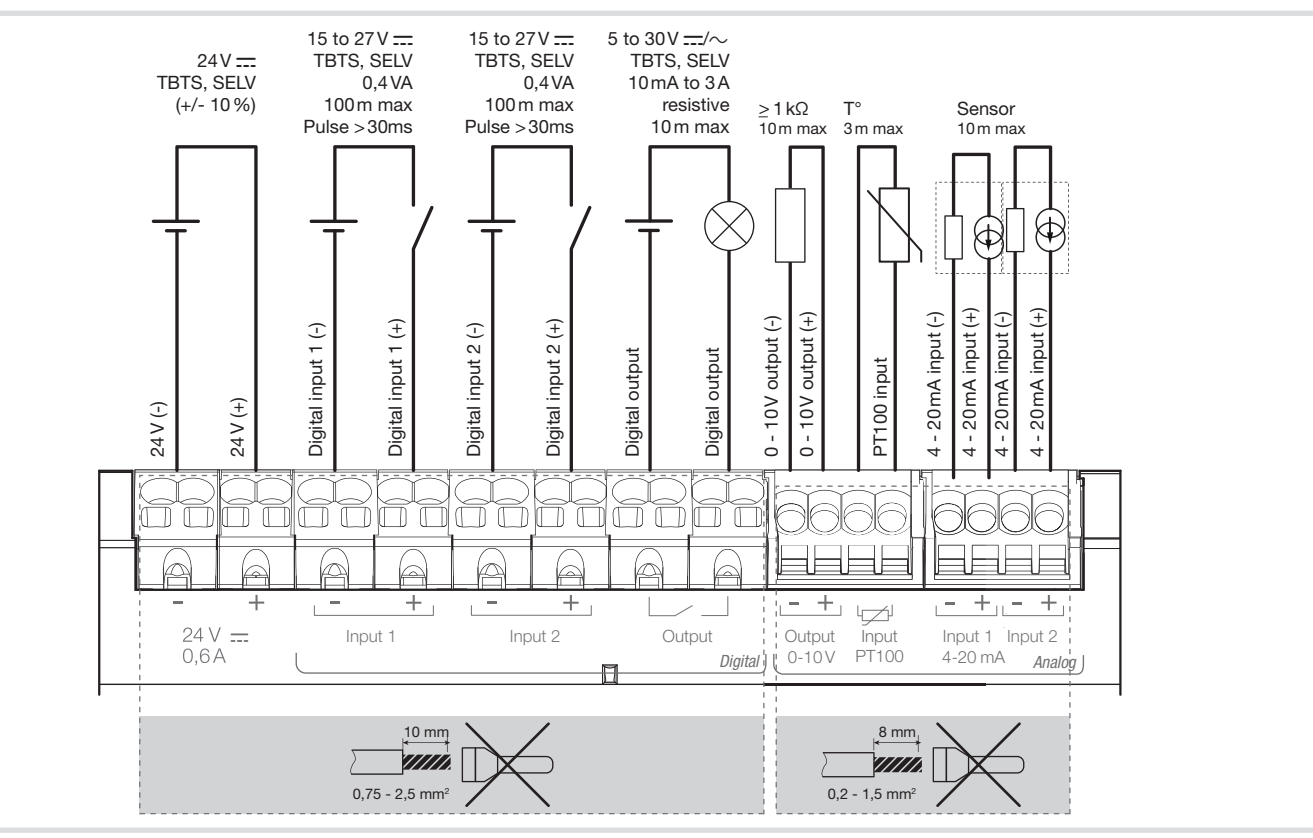

Interface Dimensions/Dimensions/Abmessungen/ Afmetingen

# Connection/Raccordement/Anschluss/Aansluiting

- Modbus network.
- 
- 5. Connect the  $24V$  power supply (SELV).

#### First configuration . Start the software update:

a) download the latest software version hgr.io/r/htg410h or http://hgr.io/r/htg41

b) unzip the downloaded file c) read the file «readme.txt» 2. Connect the computer to the RJ45

supply off and again on.

## Front face and connections

![](_page_0_Figure_25.jpeg)

# LED information

6. Enter: url: https://192.168.0.1 login: admin password: admin . Setting the HTG410H / HTG411H, refer

measurements from connected meters. - Supervised mode: The server is used as

gateway to send data to the Energy Management System stream. Several functions in the menus are inaccessible in this mode (see user manual). Switch to supervised mode 1. Go to the Preferences menu. 2. Select the System tab. 3. In the Supervised mode section, check

![](_page_0_Picture_1919.jpeg)

Operating manuel via internet Manuel utilisateur via internet Bedienungsanleitung via internet ) Installatiehandleiding en gebruikershandleiding via internet

**ASSE** 

The HTG410H is a multi-energy data logger and server. The HTG411H version is delivered additionally with a 4GB micro SD card. It is intended to configure systems and products, collect, store and time stamp information for connected products. It processes this information and monitors the quality of the electrical distribution and makes it available to the user through an embedded webserver. This product is accessible from the Internet network.

![](_page_0_Figure_32.jpeg)

The HTG410H / HTG411H must be fitted on a DIN rail.

### Implementation

- 1. Connect the inputs/outputs on the HTG410H / HTG411H terminal block.
- 2. Connect the Modbus and Ethernet networks as appropriate.
- 3. Enable 120 Ω termination resistor (selector (2) to set to «ON») if the product is fitted at the end of the
- 4. Check that the selector «Setup» (1) is in «OFF»
- 
- position.
- 

HTG411H using the Ethernet cable. 3. Turn switch «Setup» (1) in «ON» position.

Datamatrix scanning.

Installation This device is to be installed only by a professional electrician fitter according to local applicable installation standards. Do not install this module outside the building. Power supply over Ethernet (PoE) prohibit In "Setup ON" mode, the HTG410H activates its DHCP server on "Setup - Ethernet 1" port.

- 1. Raccorder les entrées / sorties sur le bornier du HTG410H / HTG411H.
- 2. Connecter les réseaux Modbus et Ethernet le cas échéant.
- 3. Activer la résistance de terminaison 120 Ω (sélecteur (2) à mettre sur "ON") si le produit est en extrémité de réseau Modbus.
- 4. Vérifier que le sélecteur "Setup" (1) soit en position "OFF".
- 5. Connecter l'alimentation 24 V<del>II</del> (TBTS, SELV).

enable the mode.

When the energy server is rebooted, it rest

4. Click on Save.

- . Lancer la mise à jour du logiciel : a) télécharger la dernière version du logiciel à partir de http://hgr.io/r/htg410h ou http://hgr.io/r/htg411h b) décompresser le fichier téléchargé c) lire le fichier «readme.txt»
- 2. Connecter l'ordinateur au port "Setup Ehernet 1" du HTG410H / HTG411H à l'aide du câble Ethernet.
- 3. Mettre le sélecteur "Setup" (1) en position "ON". 4. Couper l'alimentation, puis remettre le produit sous
- tension. 5. Lancer le navigateur internet sur l'ordinateur.
- 6. Saisir : url: https://192.168.0.1 login: admin

#### password: admir

![](_page_0_Picture_1920.jpeg)

\*: The use of product at the maximal temperature can reduce its life expectancy.

![](_page_0_Picture_47.jpeg)

![](_page_0_Figure_13.jpeg)

![](_page_0_Figure_12.jpeg)

## Technical characteristics

Appareil à installer uniquement par un installateur électricien selon les normes d'installation en vigueur dans le pays. Ne pas installer ce module à l'extérieur du bâtiment. Alimentation via Ethernet (PoE) interdit. En mode "Setup ON", le HTG410H active son serveur DHCP sur le port "Setup - Ethernet 1".

#### **Installation**

![](_page_0_Figure_77.jpeg)

### Face avant et connections

#### Fonctionnement des LED

![](_page_0_Picture_1921.jpeg)

Le HTG410H est un concentrateur et serveur de données multi-énergies. La version HTG411H est livrée en plus avec une carte micro SD de 4 Go. Il est destiné à configurer système et produits, relever, stocker et horodater les informations des produits connectés. Il traite ces informations et surveille la qualité de la distribution électrique. Il les met à disposition de l'utilisateur au travers d'un webserveur embarqué. Ce produit peut être rendu accessible depuis le réseau Internet.

![](_page_0_Picture_49.jpeg)

Le HTG410H / HTG411H se clipse directement sur un rail DIN.

#### Mise en œuvre

![](_page_0_Figure_78.jpeg)

### Première configuration

- 7. Paramétrage du HTG410H / HTG411H, se reporter à la notice d'utilisation, téléchargeable sur le site internet http://hgr.io/r/htg410h ou http://hgr.io/r/ htg411h ou en flashant le Datamatrix.
- Le serveur énergétique dispose de 2 modes de fonctionnement
- Le mode standalone : Le serveur reste maître dans l'installation et relève les mesures à partir des compteurs reliés.

- Le mode supervisé : Le serveur est utilisé en tant que passerelle pour transmettre les données vers l'Energy Management System stream. Plusieurs fonctions dans les menus sont alors inaccessible (voir manuel d'utilisation).

- Basculement en mode supervisé
- 1. Allez dans le menu Préférences.
- 2. Sélectionnez l'onglet Système.
- 3. Dans la section Mode supervisé, cochez oui pour activer le mode. 4. Cliquez sur Sauvegarder.

Au prochain reboot, le serveur énergétique redémarre<br>en mode supervisé.

\*: L'utilisation du produit à la température maximale peut réduire sa durée de vie.

Pré-requis pour l'installation :

Matériel :

- Un ordinateur avec navigateur internet

# TER CARACTÉRISMENT CONTROLLER CONTROLLER CONTROLLER CONTROLLER CONTROLLER CONTROLLER CONTROLLER CONTROLLER CONTROLLER CONTROLLER CONTROLLER CONTROLLER CONTROLLER CONTROLLER CONTROLLER CONTROLLER CONTROLLER CONTROLLER CONTR

![](_page_0_Picture_1922.jpeg)

HTG410H ON Setup OFF

Modbus

 $6 \blacksquare$ 

**BBBB BOORBERGEREE BBBB** 

 $\Box$ 

Digital

Setup<br>P

Digitale **Analog** 

Analog Cities 4-20 ms Analog Output Input 1 Input 2 0-10V PT100 4-20 mA

6000 0000

188861888

5. 24 V: (SELV) Stromversorgung anschließen.

Input 1 Input 2

utodbus<br>nevec **migre** / \_\_\_\_\_

**BBBB** 

Speicherkartensteckplatz Micro SD 2 RJ45-Schnittstelle RS485 Modbus RTU Pin4: D1 oder B / B 'oder "+" / grünen Draht Pin5: D0 oder A / A 'oder "-" / gelben Draht Pin8: Common oder C / C 'oder 0VL / braun Draht

 $24 V = SEUV$ **Digitaleingang** Digitaleingang Relaisausgang

3 3 Nicht verwendet

5 RJ45 Setup port - Ethernet 1 6 RJ45 port - Ethernet 2

# $\sqrt{N}$

 $24V =$ 

PT 100 - Eingang

Eingang 4 - 20 mA Eingang 4 - 20 mA

Ausgang 0 - 10 V

Wichtig: Die RS485 Modbus Schaltungen dürfen nur mit externen RS485 Modbus verbunden

 $\sim$ 

Im Falle eines erweiterten Ethernet-Netzwerkes

eine statische oder dynamische IP-Adresse

Schaltungen, mit Sicherheitskleinspannung (SELV) verbunden werden.

 $\sim 1$ 

 $(2)$   $(3)$ 

 $^{\tiny{\textregistered}}$ 

Abschlusswiderstand

120 Ω

Modbus RS485 (2)

Schalter (1) Setup

LED Modbus RS485

USB 2.0

LED **Ethernet** Ethernet 2 Power

1 2

Setup

 $\overline{3}$  (5) (6)

Modbus RS485

8 1

# Front Seite und Anschlüsse

# LED-Betrieb

![](_page_1_Picture_1791.jpeg)

Der HTG410H ist ein Energiemonitoringserver mit dem Sie Ihr System und Ihre Produkte konfigurieren können. Die HTG411H Version wird zusätzlich mit einer 4GB Micro SD-Karte geliefert. Er sammelt, 2. Computer mit einem Ethernet Kabel an der "Setup speichert und verarbeitet die Messwerte der angeschlossenen Produkte mit Zeitstempel. 3. Schalter "Setup" (1) auf die "ON" Position stellen. Zusätzlich überwacht er die Qualität der 4. Aus- und wieder einschalten der 24 V Elektroinstallation und macht Sie für die Benutzer auf einem integrierten Webserver sichtbar. Diese Daten können dann über das Internetnetzwerk 5. Webbrowser am PC starten. ausgelesen werden.

> Eine Ethernet-Netzwerkbuchse - Produktname im Netzwerk

> > micro

Erste Konfiguration

. Starten Sie das Software-Update:

a) Laden Sie die neueste Software-Version von http://hgr.io/r/htg410h oder http://hgr.io/r/htg411h

![](_page_1_Figure_12.jpeg)

- 1. Öffnen Sie das Menü Einstellungen.
- 2. Wählen Sie die Registerkarte System. 3. Wählen Sie im Abschnitt Überwachter Modus die Option Ja, um den Modus zu aktivieren.
- 4. Klicken Sie auf Speichern. Beim nächsten Neustart wird der Energie-Server im

überwachten Modus gestartet.

### Einbau

Der HTG410H / HTG411H kann direkt auf eine Hutschiene montiert werden.

#### Implementierung

- 1. Ein- und Ausgänge an der Klemmleiste HTG410H /  $HTG411H$  anschlie
- 2. Modbus und Ethernet Verbindung anschließen.
- 3. Abschlusswiderstand 120 Ω des Modbus aktivieren (Schalter (2) auf "ON" setzen) falls das Produkt als<br>erstes oder letztes Produkt im Netzwerk genutzt wird.
- 4. Prüfen ob Schalter "Setup" (1) auf "OFF" Position steht.

\*: Die Verwendung dieses Produkts bei Maximaltemperatur kann die Lebensdauer verringern.

 $(4)$  USB 2.0

 $\mathbb{I}$ 

Voraussetzungen für die Installation :

Ausstattung : - Ein Computer mit Internet-Browser

(Chrome empfohlen), - Ein RJ45 Ethernet-Kabel.

- Die Netzwerkmaske

![](_page_1_Picture_2.jpeg)

Eerste configuratie . Start de software-update:

Externe

b) Unzip het gedownloade bestand c) Lees het bestand «readme.txt» . Sluit de computer aan op de RJ45 "S 1" connector van HTG410H / HTG41

3. Zet schakelaar "Setup" (1) in stand "

5. Start de webbrowser op de compute

7. Werkwijze om de HTG410H / HTG41

De energieserver heeft 2 bedrijfsmodi:  $-$  De standalone modus  $\cdot$  De server beh

Gebruikersnaam: ad

![](_page_1_Picture_1792.jpeg)

Technische Daten

### Name and content of hazardous substances in products:

![](_page_1_Picture_1793.jpeg)

This table is prepared in accordance with the provisions of SJ/T 11364

0: indicates that said hazardous substance contained in all of the homogeneous materials for this part is below the limit requirement of GB/T 26572.

X: indicates that said hazardous substance contained in at least one of the homogeneous materials used for this part is above the limit requirement of GB/T 26572.

![](_page_1_Figure_34.jpeg)

#### Voorzijde en aansluitingen

### Betekenis LED signalering

![](_page_1_Picture_1794.jpeg)

#### Technische eigenschappen

De HTG410H is een multi-energy data logger en server. De HTG411H versie wordt bovendien geleverd met een 4 GB micro SD-kaart. Het verzamelt gegevens en slaat deze op met een tijdregistratie en het configureert de aangesloten producten. Het bewaakt de kwaliteit van een elektrische installatie en stelt de verwerkte gegevens beschikbaar via een ingebouwde webserver en webpagina Dit product communiceert via een datanetwerk

![](_page_1_Picture_1795.jpeg)

van de Ethernet-kabel.

weer aan te schakelen.

van de aangesloten meters.

toegankelijk (zie de handleiding).

1. Ga naar het menu Voorkeuren. 2. Kies het tabblad Systeem.

#### modus te activeren. 4. Klik op Opslaan. Bij de volgende herstart start de energieserver op in

de modus met supervisie.

#### Installatie

De HTG410H / HTG411H moet worden gemonteerd op een DIN-rail.

#### Implementatie

- 1. Sluit de ingangen / uitgangen van de HTG410H / HTG411H aan op de schroefklemmen.
- 2. Sluit de Modbus en Ethernet-netwerken aan waar nodig.
- 3. Schakel de 120 Ω afsluitweerstand
- (keuzeschakelaar (2) op «ON») als het product aan het eind van het Modbus-netwerk wordt geplaatst. 4. Controleer of de schakelaar «Setup» (1) in stand
- «OFF».

![](_page_1_Figure_33.jpeg)

\*: Het gebruik van het product bij de maximale temperatuur reduceert de levensverwachting.

Este dispositivo debe ser instalado por un electricista profesional instalador de acuerdo con las normas locales aplicables para la instalación. No instale este módulo fuera del edificio. Fuente de alimentación a través de Ethernet (PoE) prohibido. En modo "Setup ON", el HTG410H / HTG411H activa su servidor DHCP en "Configuración - en el puerto Ethernet 1".